## 性向、興趣系統操作流程

1. 性向、興趣測驗系統畫面介紹

請於文字框內輸入帳號及密碼(未申請會員者,請連結至申請註冊頁 面),即可連結進入後台管理畫面。

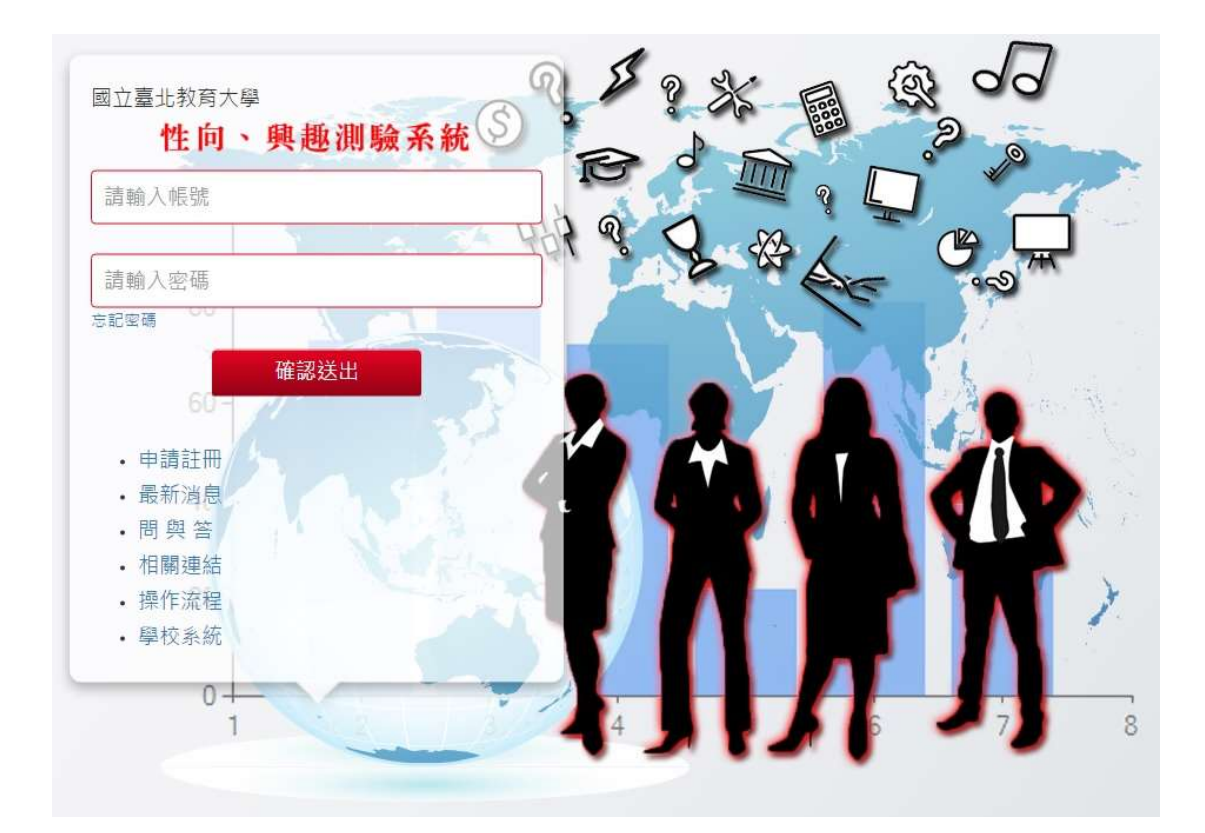

2. 帳號申請註冊流程

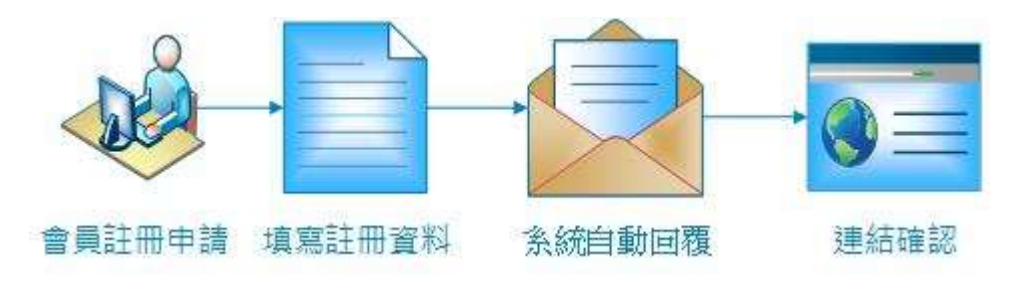

申請畫面:

填入表格內各項之資料,閱讀版權及授權聲明,並按下免費註冊按 鈕,系統將會即刻寄發確認信至您的信箱,請至信箱中接收信件,

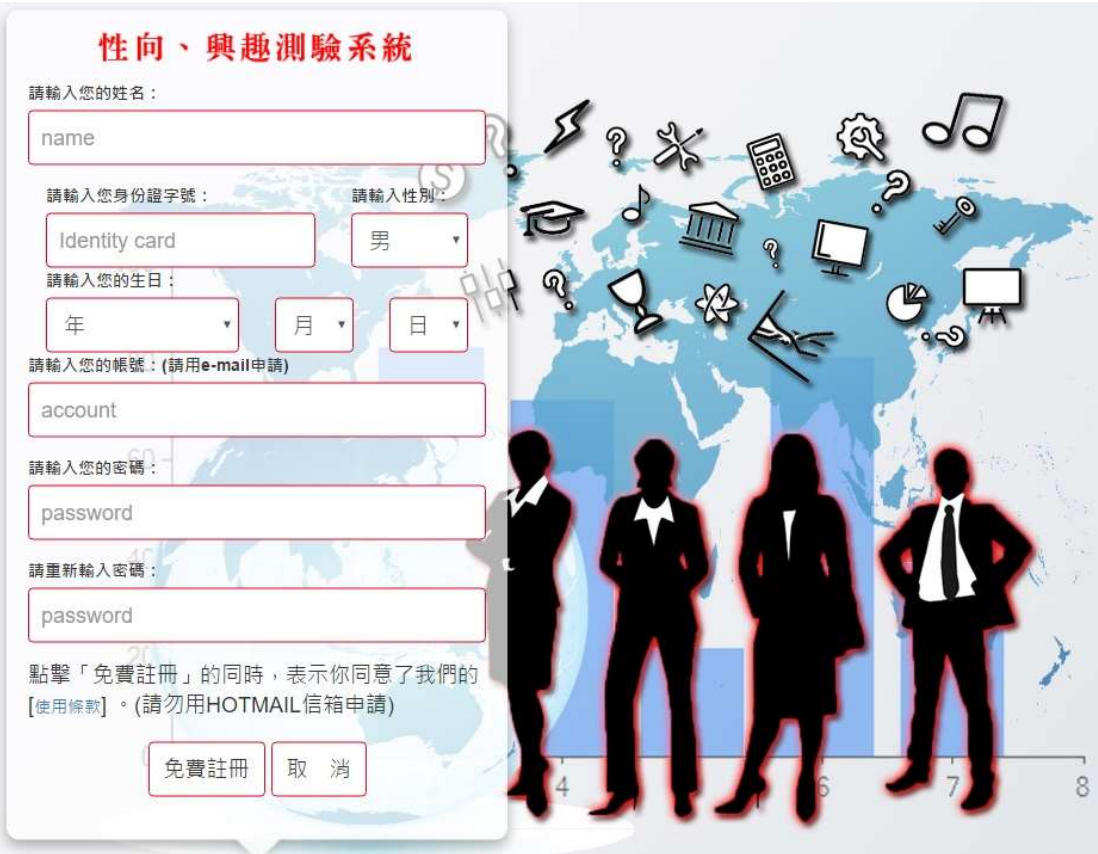

後台管理請於註冊完成後,登入至後台參閱操作流程。